4

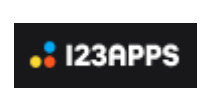

## **Montage vidéo en ligne sur 123APPS.com avec l'éditeur de vidéo**

## **Site officiel 123APPS :<https://123apps.com/fr/>** Menu **Outils vidéos / Éditeur de vidéo**

## **Site en ligne, utilisable de tout ordinateur/ smartphone/ tablette connecté à internet**

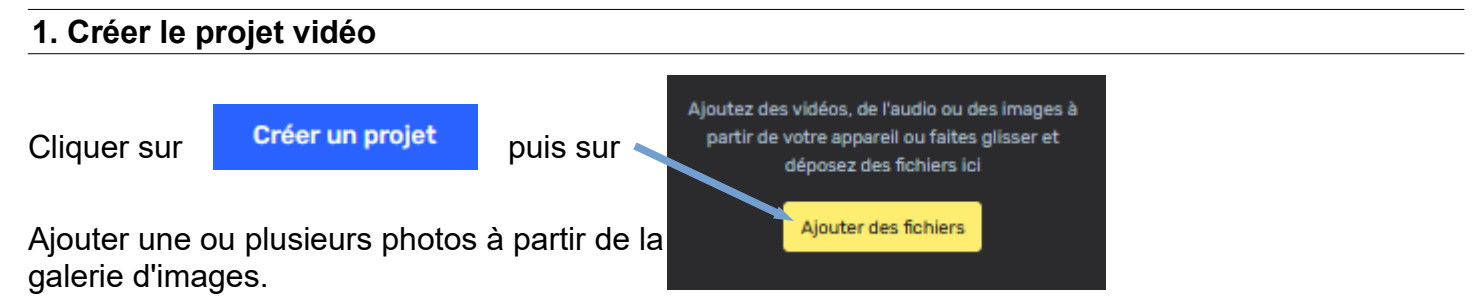

Par défaut, chaque image a une durée d'affichage de 5 secondes. Cette durée est modifiable.

## **2. Enregistrer l'audio sur le projet vidéo** Dans la barre horizontale de défilement de la vidéo (en bas), glisser le  $\frac{1}{2}$  I23APPS 1 curseur de lecture au début de la vidéo.  $\odot$ Ajus Dans le menu vertical de gauche, cliquer sur Enregistrer. 2 Médias  $\Box$  Rogr Enregistrer 3 Décocher l'enregistrement  $\mathsf{T}$ **Faire pivote** caméra (si on ne souhaite Texte Co Camera ਵ enregistrer que du son). Opacité  $\odot$ 0 Microphone  $\bullet$ **Bibliothèque** dan: Imag  $\Box$  Filtrer  $\bullet$ 4  $\Box$ F Suivant Canevas  $\overline{5}$  6 同 ⊙ Enregistre Enregistre 7 Reprendre Terminé C,  $\circledcirc$ Synthèse Format 8 业 MP4 GIF MP3 Enregistrer Résolution **TODOMAA** ⊘ 360p 480p 720p 1080p <sup>®</sup> Compression **Traitement terminé** File size: 335 Ko 9) Fichier plus peut result de la memeure qualité (10 Exporter L Sauvegarder